# **ZAKUP I UŻYCIE CERTYFIKATU KWALIFIKOWANEGO WGRANEGO NA E-DOWÓD**

#### **ZAKUP:**

- Wejdź na stronę <https://sigillum.pl/>
- Wybierz i zamów **Certyfikat kwalifikowany na e-dowodzie**
- Odbierając certyfikat aktywuj kontener kwalifikowany **kodem PUK do e-dowodu**

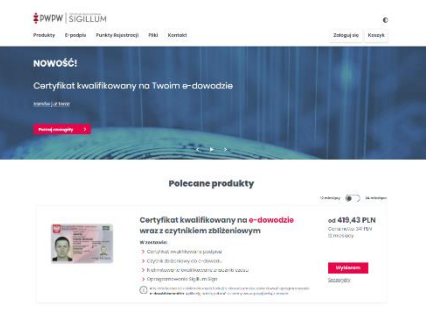

#### **INSTALACJA:**

Po zakupie pobierz ze strony[: https://www.gov.pl/web/mswia/oprogramowanie-do-pobrania](https://www.gov.pl/web/mswia/oprogramowanie-do-pobrania)

i zainstaluj na komputerze oprogramowanie:

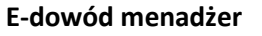

#### **E-dowód podpis elektroniczny**

### **ZŁOŻENIE PODPISU NA KOMPUTERZE:**

- Połóż e-dowód na czytniku bezstykowym
- Uruchom oprogramowanie: **E-dowód menadżer**
- Zestaw połączenie wprowadzając numer **CAN**
- Uruchom oprogramowanie: **E-dowód podpis elektroniczny**
- Dodaj plik do podpisu
- Podpisz dokument podając PIN (8 cyfr)

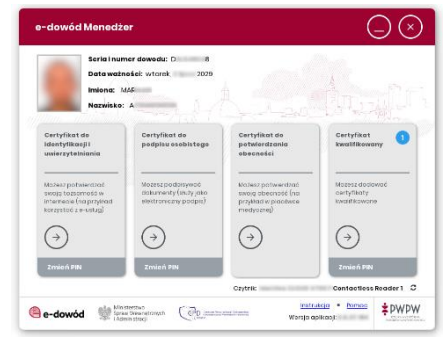

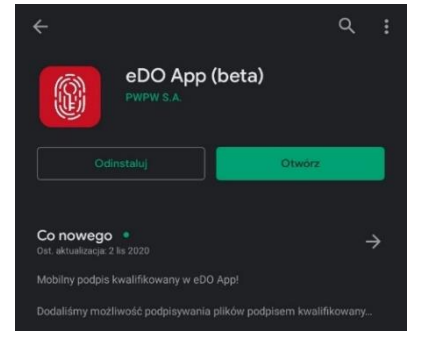

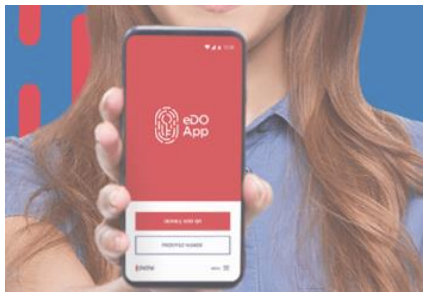

## **ZŁOŻENIE PODPISU NA SMARTFONIE:**

- Pobierz na smartfon aplikację **eDO APP** ze sklepów
	- o **App Store** (dla urządzeń opartych na: iOS)
	- o **Sklep Google Play** (Android)
- Uruchom aplikację i wybierz opcję 'Podpisz dokument'
- Dodaj plik do podpisu
- Wybierz certyfikat kwalifikowany
- Zestaw połączenie wprowadzając numer CAN
- Podpisz dokument podając PIN (8 cyfr)

Więcej informacji na stronie: <https://edoapp.pl/>